# **ISTRUZIONI PER L'INSERIMENTO E INVIO DELLA DOCUMENTAZIONE IN PDF NEGLI STANDARD EXCEL**

# **CREARE UNA CARTELLA CON ALL'INTERNO IL FILE EXCEL E UNA (O PIU') SOTTOCARTELLA DI RIFERIMENTO (E.G. FATTURE)**

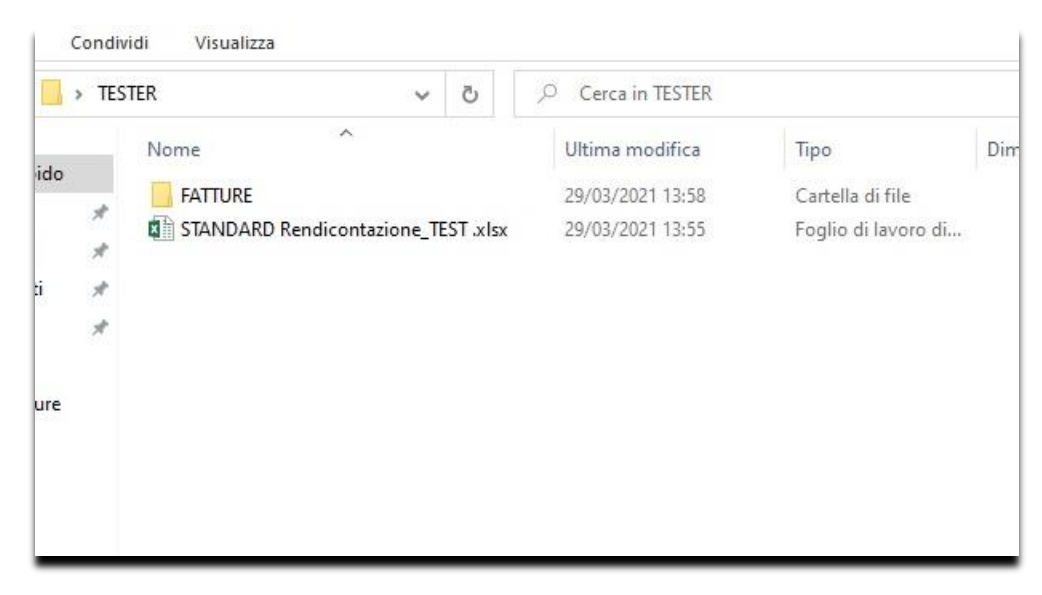

### **COMPILAZIONE EXCEL: SELEZIONARE IL FOGLIO DI RIFERIMENTO, ES. FATTURE, SELEZIONARE LA CELLA, SELEZIONARE** *INSERISCI* **DALLA TAB E SELEZIONARE** *CREA COLLEGAMENTO*

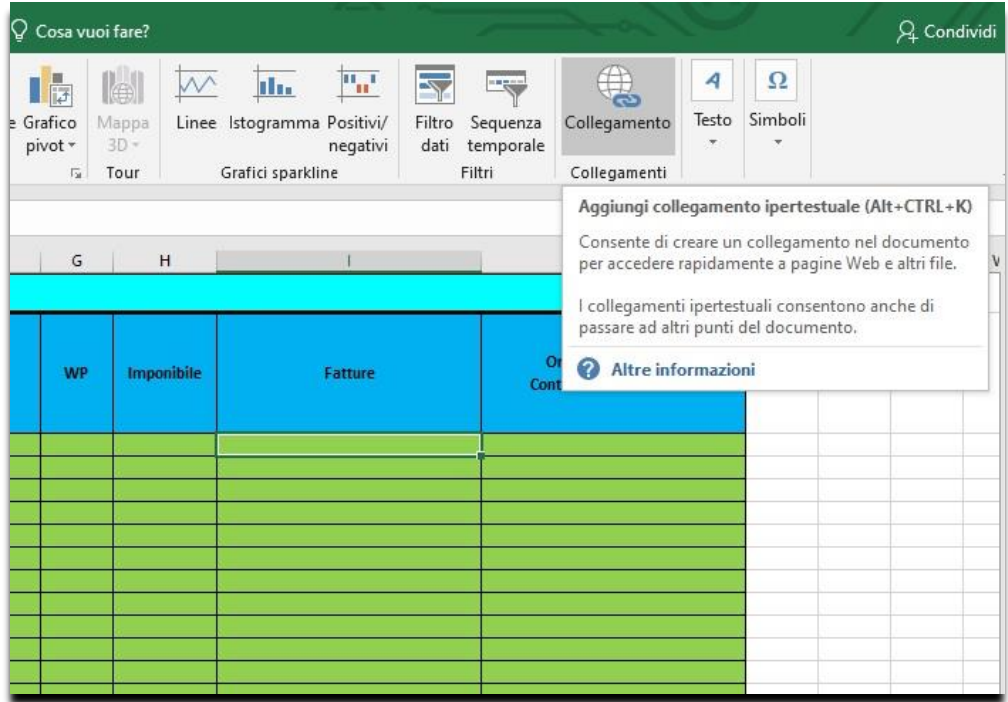

# **COMPILAZIONE EXCEL: CLICCARE SU** *COLLEGAMENTO* **E SELEZIONARE LA CARTELLA DOVE AVRETE SALVATO LA DOCUMENTAZIONE IN FORMATO PDF. SELEZIONARE IL FILE PDF DI RIFERIMENTO.**

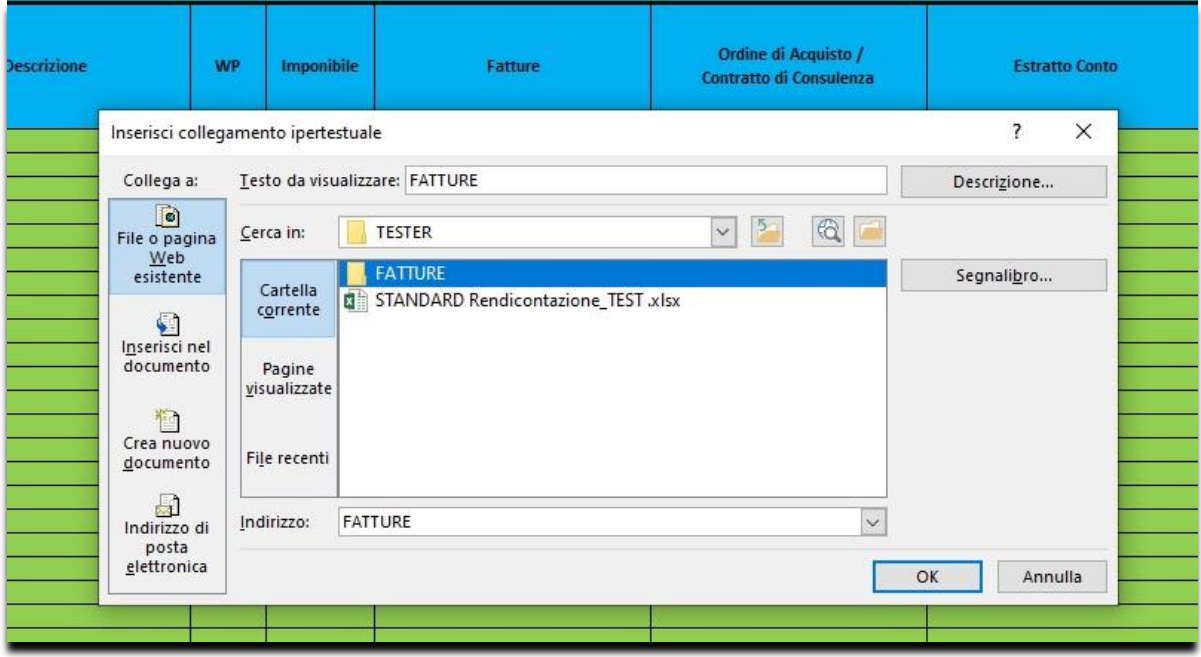

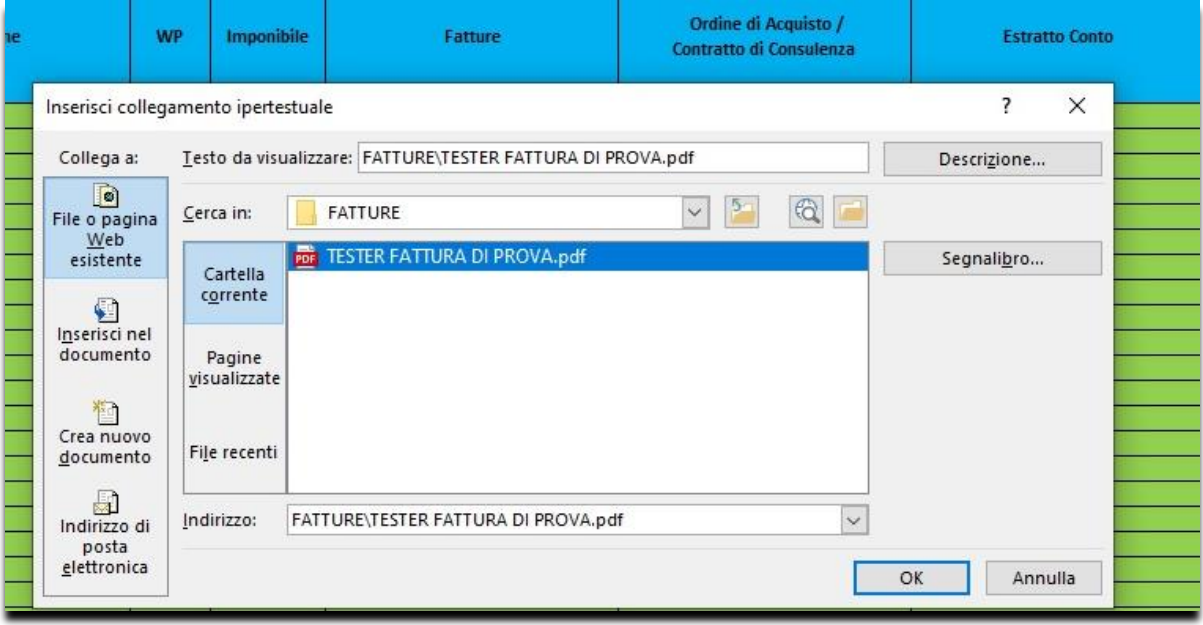

### **COMPILAZIONE EXCEL: IL PDF CORRETTAMENTE INSERITO DOVREBBE APPARIRE COME IN IMMAGINE**

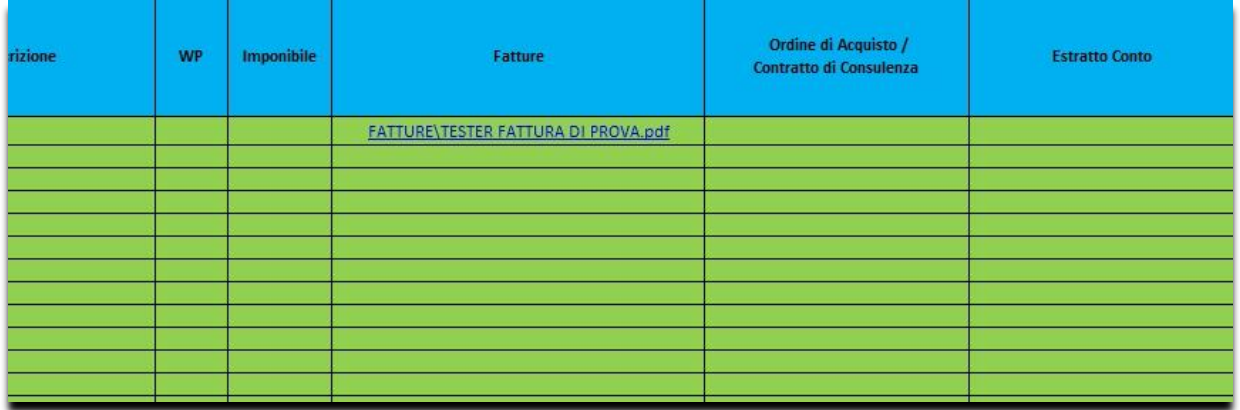

# È POSSIBILE CREARE ANCHE PIU' CARTELLE DIVERSIFICATE DA CUI SELEZIONARE LA DOCUMENTAZIONE. L'IMPORTANTE È CHE RIMANGANO INSERITE NELLA CARTELLA D'ORIGINE, ALTRIMENTI ASI NON SARA' IN **GRADO DI APRIRE I FILE PDF.**

#### **ESEMPIO:**

![](_page_2_Picture_17.jpeg)

![](_page_2_Picture_18.jpeg)

**INVIO DOCUMENTAZIONE: PER L'INVIO DELLA DOCUMENTAZIONE AD ASI, MANTENERE LA CARTELLA COME MOSTRATO NELLA PRIMA IMMAGINE DI QUESTA GUIDA E CREARNE UN FILE ZIP**

↓

![](_page_3_Picture_16.jpeg)

**INVIO DOCUMENTAZIONE: INVIARE IL FILE ZIP AI CONTATTI DI RIFERIMENTO IN ASI.**